# **Hanley Castle**

## **Website Documentation**

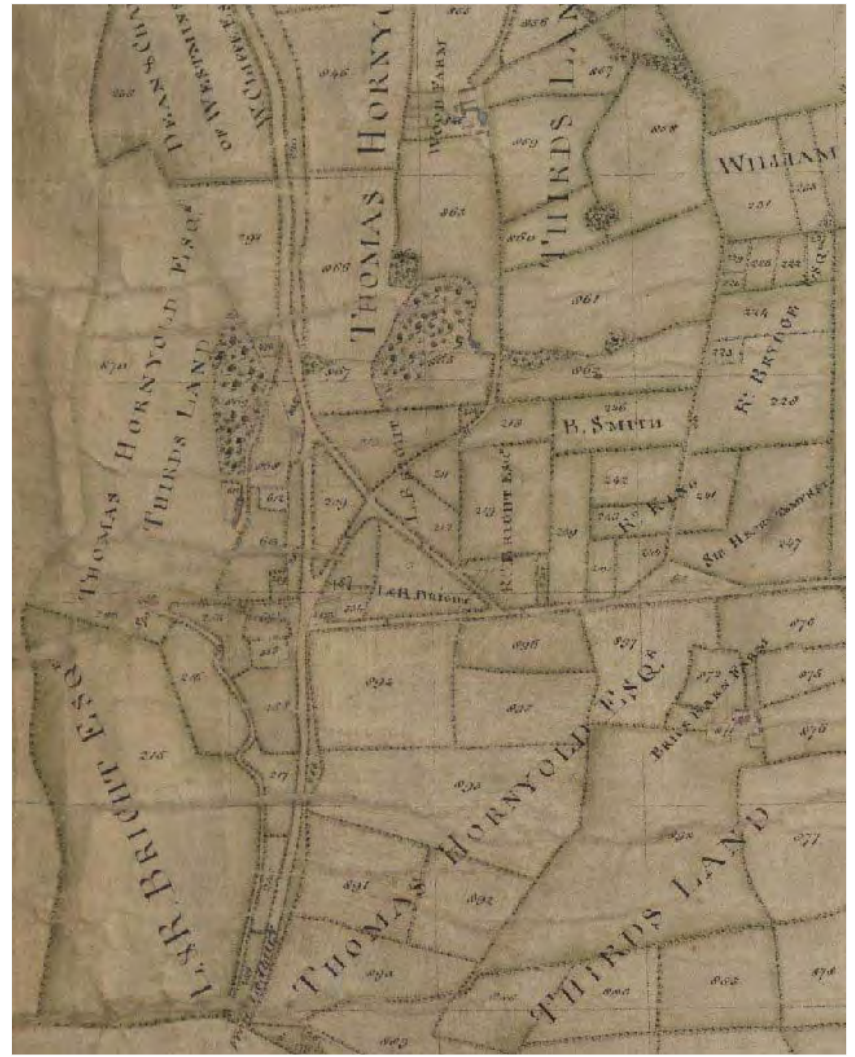

**Extract from 1797 Inclosure map for Hanley Castle**

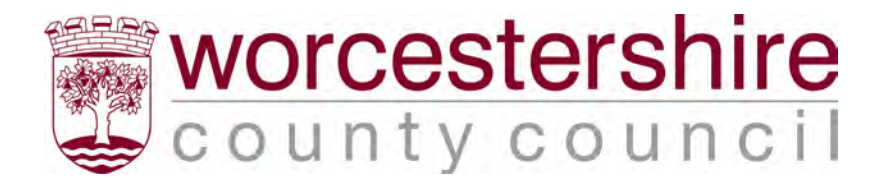

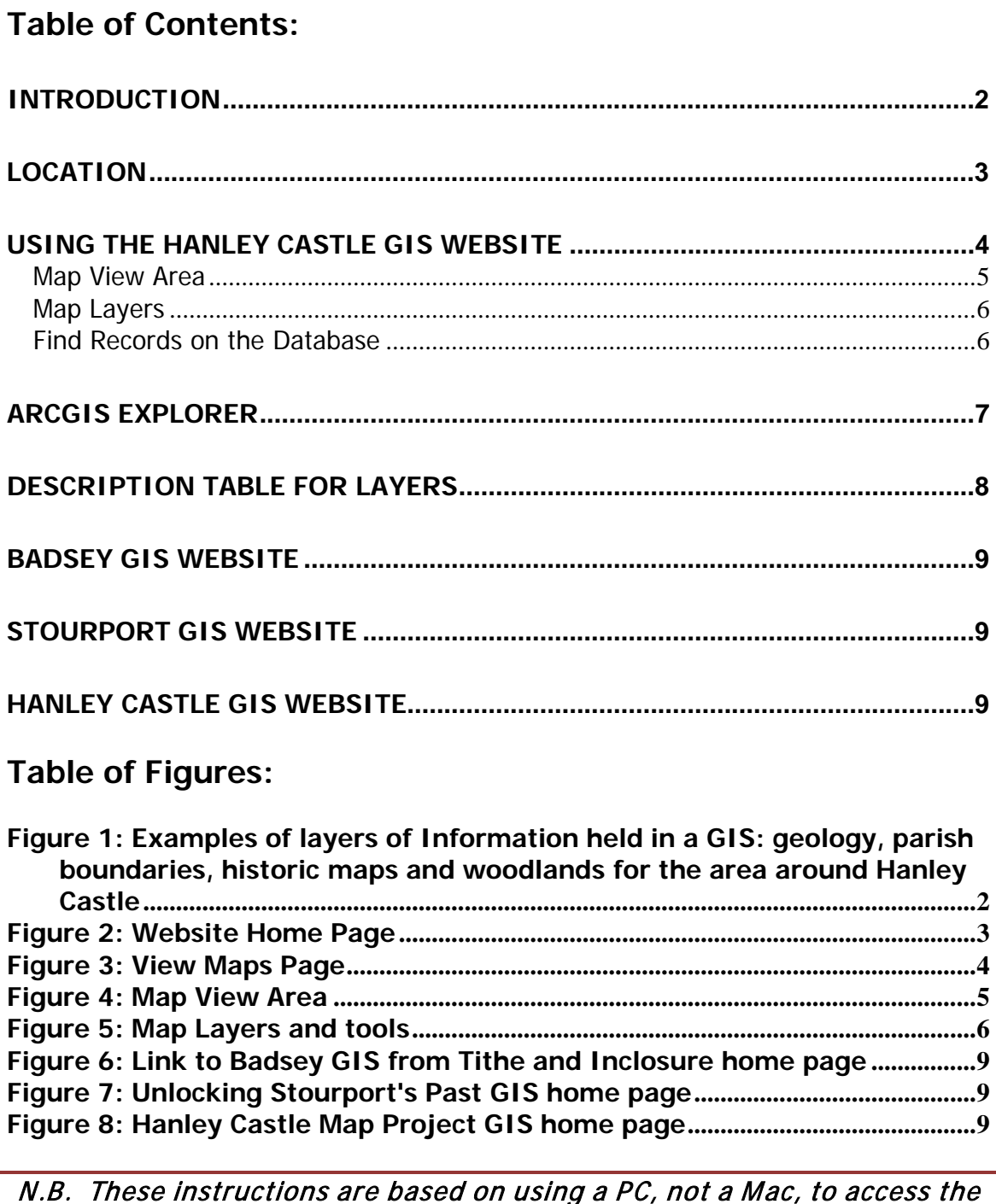

*<u>Internet.</u>* 

### <span id="page-2-0"></span>**Introduction**

The Hanley Castle Maps website allows access to digital versions and/or inclosure or estate map photographs, and the data associated with them (award or terrier information) using an online Geographical Information System or GIS.

A GIS is a computer system that allows storage, manipulation and output of maps (spatial data) as a series of layers referenced to a graphical image of a map.

A GIS works as a series of layers, as shown in [Figure 1.](#page-2-1) The data held on the Worcestershire Historic Environment Record GIS includes layers showing information such as geology, modern parish boundaries and maps that can be used in combination with historic maps, as shown below.

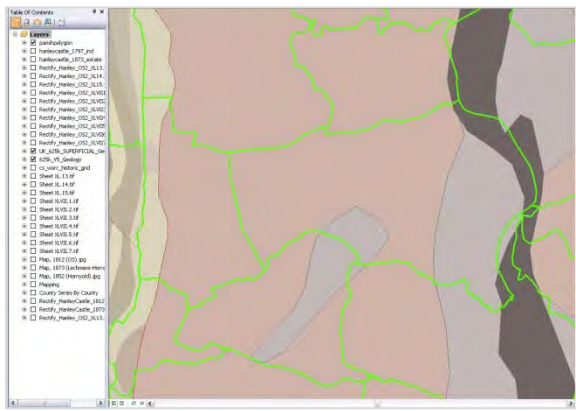

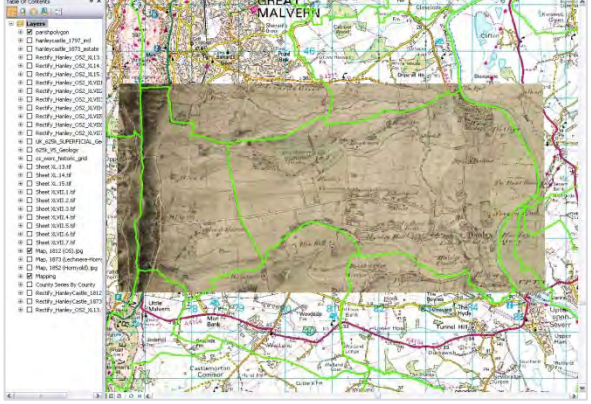

Geology of the area around Hanley Castle and modern parish boundaries © British Geological Survey

1812 map of Hanley Castle, modern parish boundaries and modern map layers

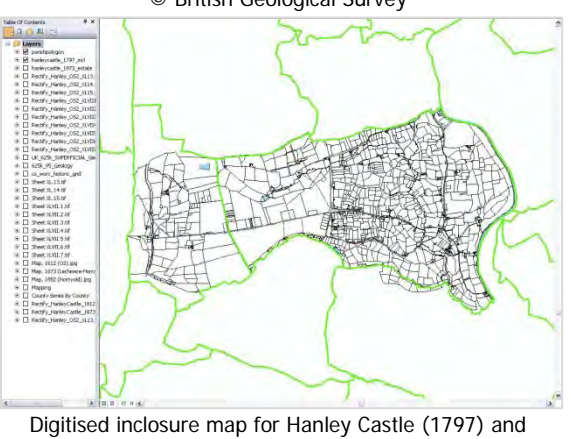

modern parish boundaries © Crown Copyright

© Crown Copyright

Geology and digitised Hanley Castle inclosure map layers © British Geological Survey

#### <span id="page-2-1"></span>**Figure 1: Examples of layers of Information held in a GIS: geology, parish boundaries, historic maps and woodlands for the area around Hanley Castle**

Some of the above layers have also been made available through the Tithe and Inclosure Map Project and the Hanley Castle Map Project using an online GIS as described below.

### <span id="page-3-0"></span>**Location**

The Hanley Castle maps can be accessed at the following web addresses (or URL) <http://gis.worcestershire.gov.uk/website/HanleyCastleMapping/> or through the Worcestershire Tithe and Inclosure Map website [www.worcestershiremaps.org.uk.](http://www.worcestershiremaps.org.uk/) The home page is shown below:

**Useful Tip:** Please note that this site is best viewed using a good broadband connection. A slow connection will take several minutes to load the site initially and will be very slow, and frustrating, to use.

<span id="page-3-1"></span>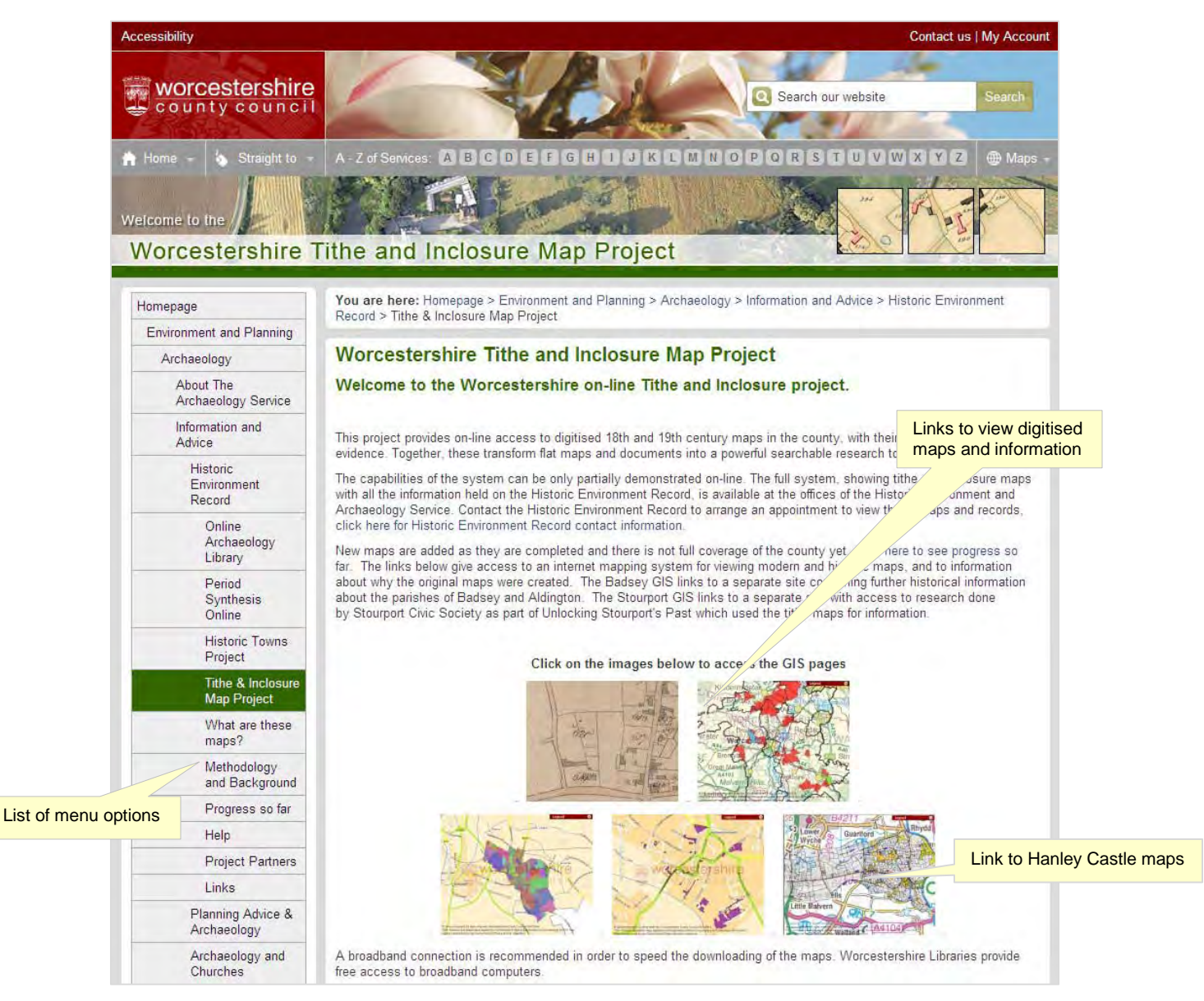

**Figure 2: Website Home Page**

Information about Tithe and Inclosure maps are accessed from the menu options on the left hand side of the screen (as shown by the label above). Use the links at the bottom of the screen (each picture is a link) to view the online GIS information.

Use the 'Help' menu option to download a guide to the Tithe and Inclosure Maps website.

### <span id="page-4-0"></span>**Using the Hanley Castle GIS Website**

The map image, shown in [Figure 3,](#page-4-1) displays the maps for Hanley Castle that have been completed as part of this project.

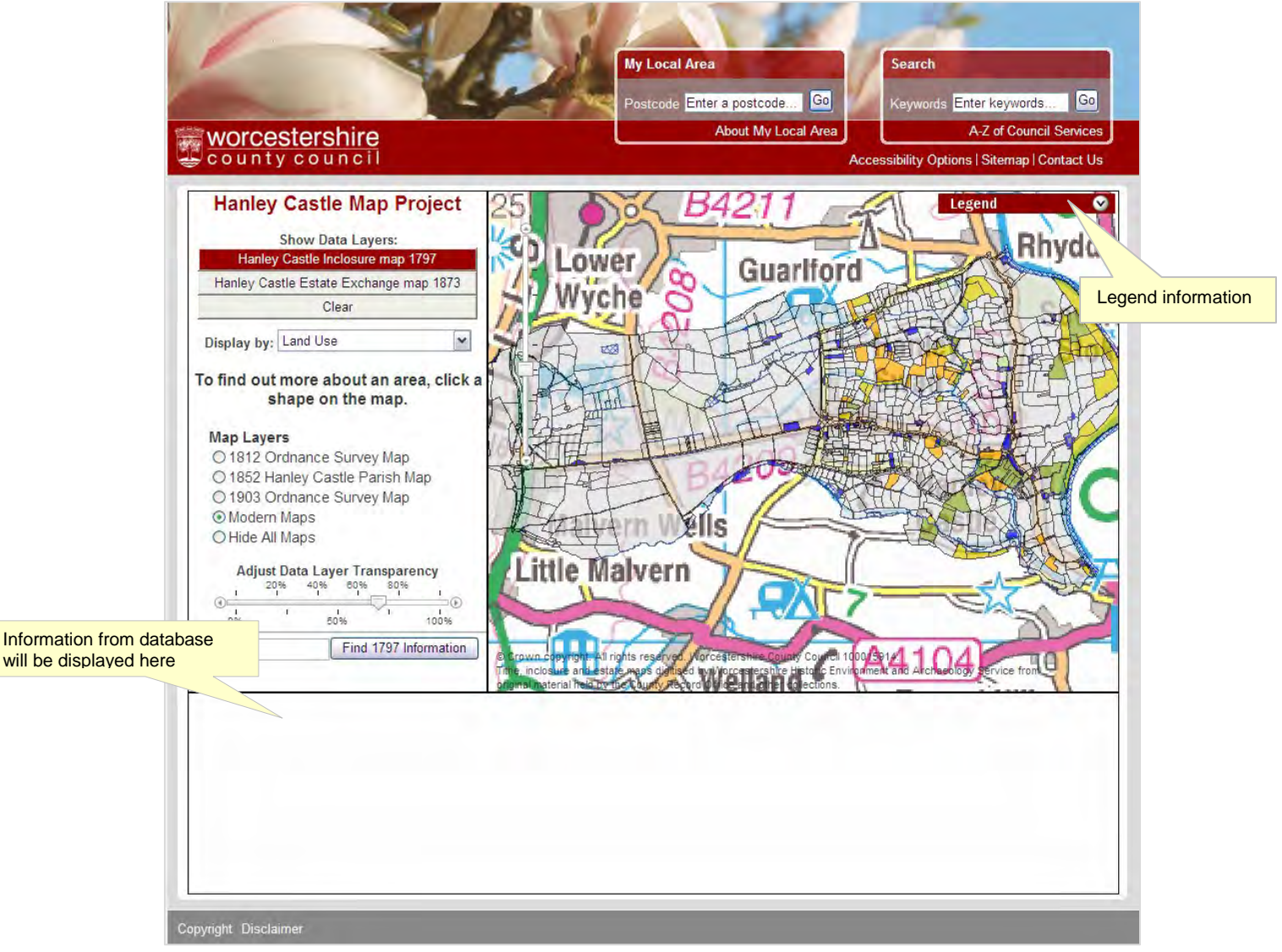

#### **Figure 3: View Maps Page**

<span id="page-4-1"></span>Legend information can be shown by clicking on the legend icon at the top of the screen (as shown in [Figure 3\)](#page-4-1) which will explain what the different coloured areas are. Click on the legend icon again to close the legend information.

<span id="page-5-0"></span>**Please note** that the maps cover the parish as it was at the time of the original map and not the modern parish.

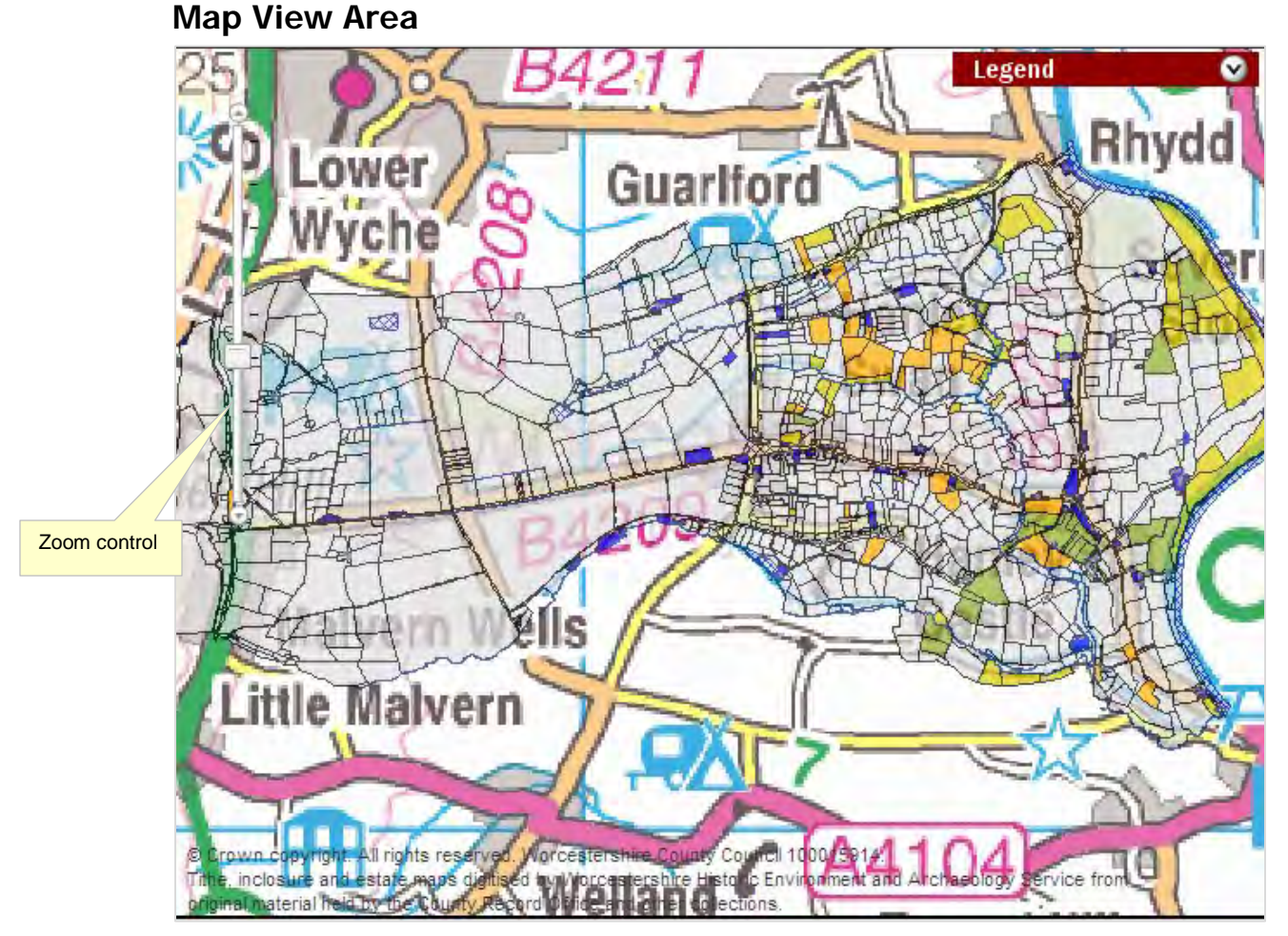

#### **Figure 4: Map View Area**

<span id="page-5-1"></span>The map view area defaults to show the 1797 inclosure map over the modern map

To zoom in to a specific area **either** click and drag the area to the centre of the Map View area and click on the zoom in arrow or slide the zoom box along the scale, **or**, if the mouse has a wheel between the buttons, place the cursor over the area you want to zoom in to and roll the mouse wheel to zoom in or out.

Clicking on any area of the data layers (i.e. the inclosure or estate map) will display the information held in the database for that layer.

<span id="page-6-0"></span>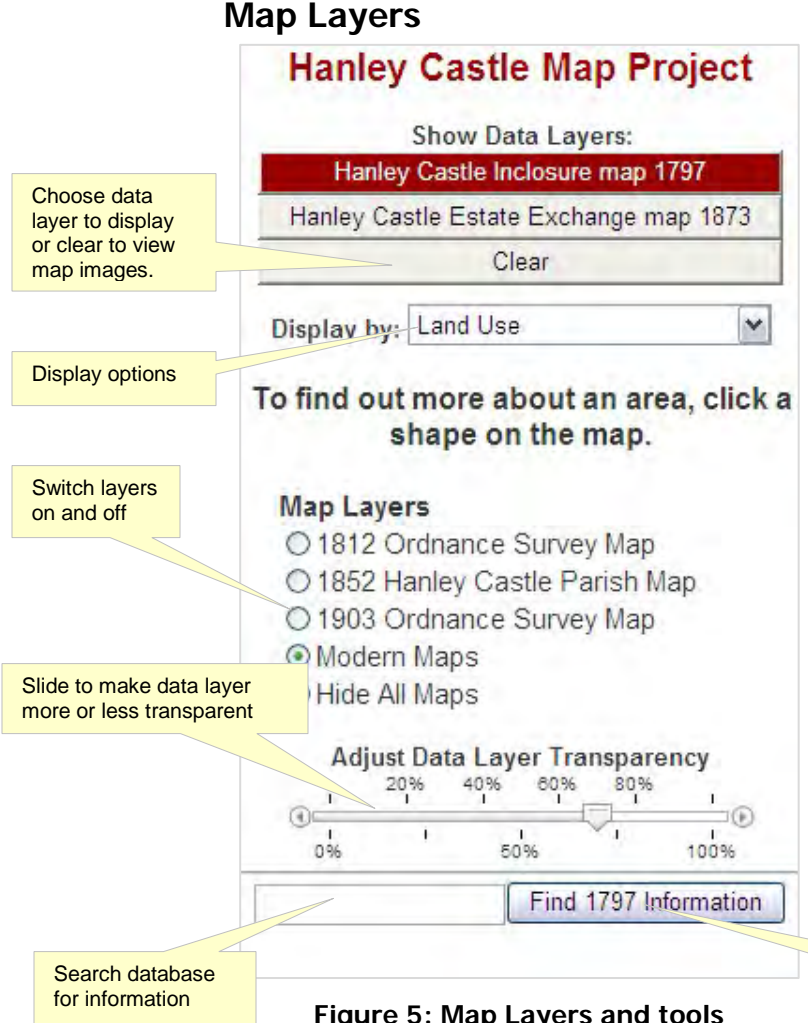

The list of available layers for the Worcestershire Maps website is shown on the left hand side of the Map View area.

There are two data layers: the 1797 inclosure map and the Hornyold-Lechmere exchange estate map. The layer highlighted in red (the 1797 inclosure map in [Figure 5\)](#page-6-2) is the layer to display and that the 'Find' facility will work on.

Each data layer can be displayed using different properties from the database. For example the inclosure map can be displayed by conjectural land use or by owner information. Click on the **'Display by'** drop down menu to see the layers available for each map type.

The **'Map Layers'** include the map images digitised as part of this project. To view the Data Layers on their own click on the 'Hide All Maps' button.

**Figure 5: Map Layers and tools**

Layer to be searched

<span id="page-6-2"></span>When viewing inclosure or estate maps it is possible to make this layer more transparent, to display the underlying modern map more clearly, by dragging the marker along the **'Adjust Layer Transparency'** slide towards 0% or further towards 100% to make the layer display solid colours.

**Useful Tip:** when moving around the map or switching layers on and off, allow the screen to finish updating before selecting the next option.

To access the information for a layer, and identify the field, its owner and land use, click on the field(s) on the screen and the information will display in the area below the map on the View Maps screen (see [Figure 3\)](#page-4-1).

#### <span id="page-6-1"></span>**Find Records on the Database**

The Find facility allows the database attached to the map layer to be searched. The find will work on the inclosure or estate map layer that is being displayed and the results will be highlighted with a yellow outline, i.e. when the inclosure layer is being viewed the find button works on the inclosure map only.

Input the term to search for in to the box next to the **'Find'** button and click to start the search. The find button label will change to reflect the type of map being queried (i.e. it will show 'Find 1797 Information' when the inclosure map is being searched)

The results will show outlined in yellow on the map and the records will be listed in the area at the bottom of the screen on the View Maps screen (see [Figure 3\)](#page-4-1).

The total number of records that match the word(s) searched for will be displayed in the area below the find button (see [Figure 5\)](#page-6-2). . **This facility can find only a maximum of 500 records** in one search, which should not cause a problem on the Hanley Castle maps but does when suing the website for the county's tithe maps. For searches that would result in more records then either contact the Worcestershire Historic Environment Record (email **archaeology@worcestershire.gov.uk**) and arrange for us to search the records for you and a time to come in to view the results on the GIS in the office (during week day office hours only). Alternatively, for the more technically inclined, see the ArcGIS Explorer section in this document.

Each result can be zoomed to individually by clicking on the relevant line in the list of results. The width of the columns displayed in the results list can be moved to show more or less information by dragging the dividing line between the columns.

There will be some places where parcel numbers seem to have been duplicated in the list of results. This is likely to be because there are buildings that belong to the piece of land or because the land is subdivided. This is

### <span id="page-7-0"></span>**ArcGIS Explorer**

ArcGIS Explorer is freeware, downloadable from the software supplier's (ESRI) website [\(http://www.esri.com/software/arcgis/explorer/index.html\)](http://www.esri.com/software/arcgis/explorer/index.html). Check the system requirements listed with the PC or laptop on which it is to be installed.

This software is a GIS viewer that enables existing GIS layers to be viewed without the need to purchase software licences for the main GIS software. It is a cut-down version of the full GIS so functions are limited but it does allow access to files that can only be opened in GIS software.

Basemaps are also available but, as ESRI is an American company, they are mainly American focussed and consequently use a different map projection than is in common use in this country which means that the layers we have created will not 'fit' exactly with the ESRI basemaps.

## <span id="page-8-0"></span>**Description table for Layers**

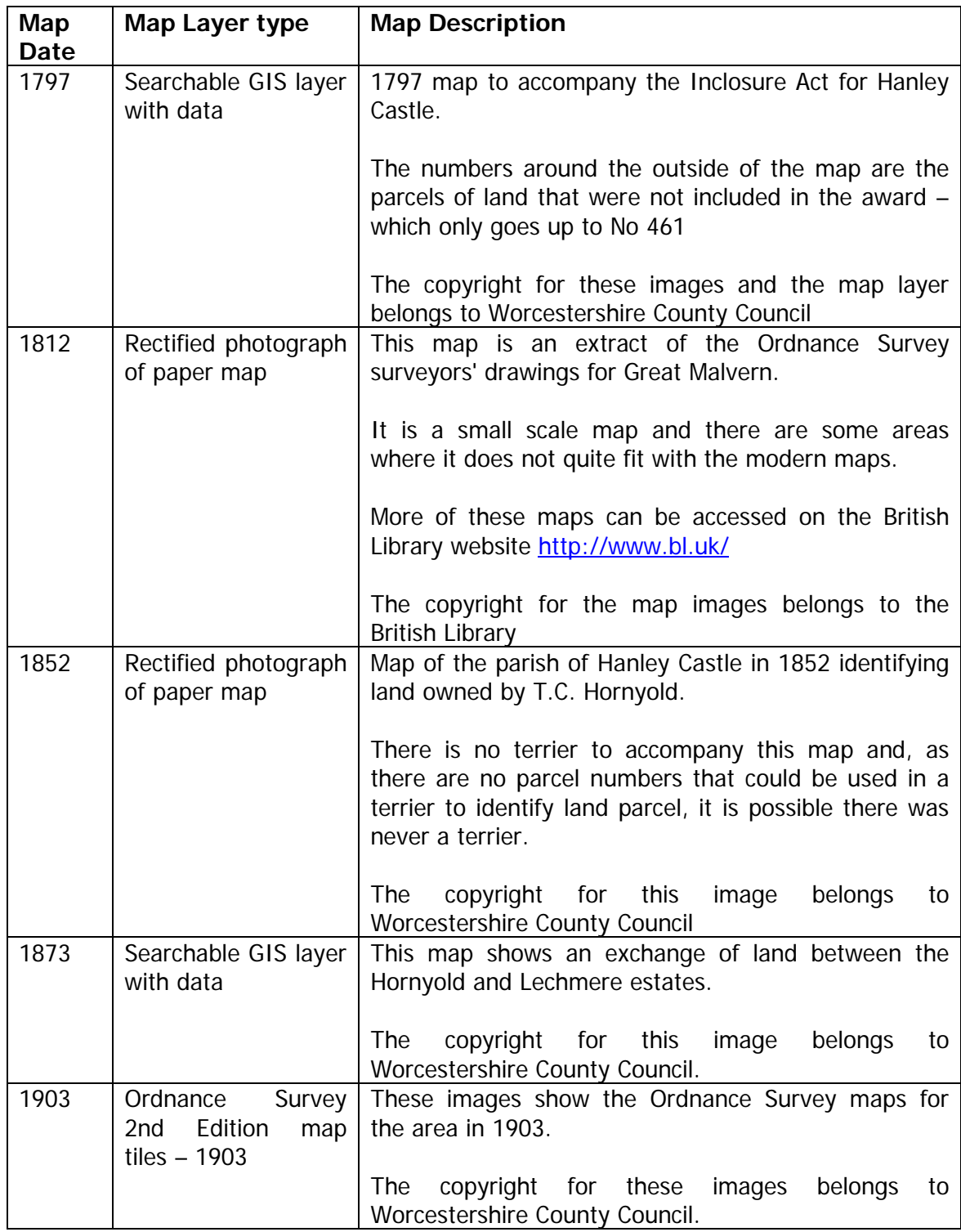

### <span id="page-9-0"></span>**Badsey GIS Website**

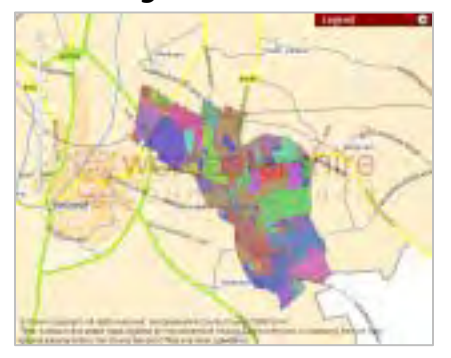

**Figure 6: Link to Badsey GIS from Tithe and Inclosure home page**

There is a separate GIS site, similar to the Tithe and Inclosure site in principal, for the parishes of Badsey and Aldington only and can be accessed by clicking on the image shown in [Figure 6](#page-9-3) from the Tithe and Inclosure homepage.

This site has links to the Badsey Society website and uses the GIS capability to link the historical research they have done, as part of a project investigating the history of Badsey and Aldington, to the relevant areas on the maps. Their website can also be accessed at [www.badsey.net](http://www.badsey.net/) where there are also links back to the main Tithe and Inclosure website.

### <span id="page-9-3"></span><span id="page-9-1"></span>**Stourport GIS Website**

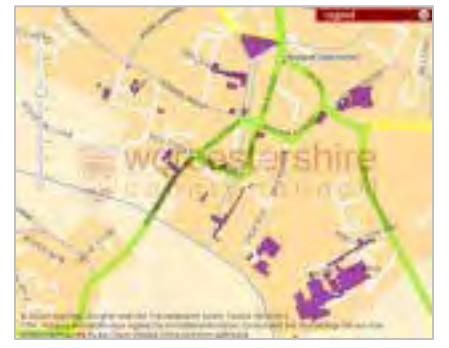

Another GIS site has been set up for the Stourport Civic Society using information from the Tithe website, from their research and pictures of historical maps.

The site can be accessed at [www.unlocking](http://www.unlocking-stourports-past.co.uk/)[stourports-past.co.uk/](http://www.unlocking-stourports-past.co.uk/) or go direct to the GIS website using this URL:

[http://gis.worcestershire.gov.uk/website/stourport/vie](http://gis.worcestershire.gov.uk/website/stourport/viewer.htm) [wer.htm](http://gis.worcestershire.gov.uk/website/stourport/viewer.htm) 

<span id="page-9-4"></span>**Figure 7: Unlocking Stourport's Past GIS home page**

### <span id="page-9-2"></span>**Hanley Castle GIS Website**

<span id="page-9-5"></span>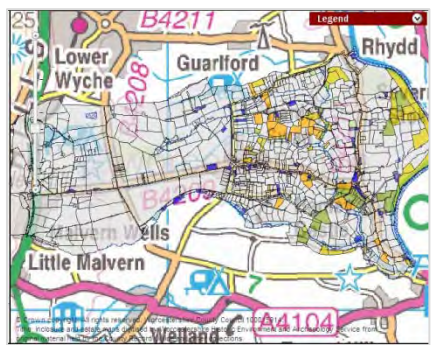

**Figure 8: Hanley Castle Map Project GIS home page**

A further GIS site has been created for the Hanley Castle Map Project containing digital images of historical maps and GIS layers containing award/terrier information for the maps.

The villages website can accessed at <http://hanleyswan.net/>

or at

[http://gis.worcestershire.gov.uk/website/HanleyCastle](http://gis.worcestershire.gov.uk/website/HanleyCastleMapping/) [Mapping/.](http://gis.worcestershire.gov.uk/website/HanleyCastleMapping/)